# Configurare Security Manager in Cisco IOS IPS

# Sommario

[Introduzione](#page-0-0) **[Prerequisiti](#page-0-1) [Requisiti](#page-0-2)** [Componenti usati](#page-0-3) **[Convenzioni](#page-1-0) [Configurazione](#page-1-1)** [Informazioni correlate](#page-15-0)

### <span id="page-0-0"></span>Introduzione

Cisco Security Manager fa parte di Cisco Security Management Suite, che fornisce l'amministrazione e l'applicazione complete delle policy per Cisco Self-Defending Network. Cisco Security Manager è un'applicazione di classe enterprise leader del settore per la gestione della sicurezza. Cisco Security Manager gestisce la configurazione dei servizi di sicurezza firewall, VPN e Intrusion Prevention System (IPS) su router, appliance di sicurezza e moduli dei servizi di sicurezza Cisco.

Per un riepilogo delle funzionalità e dei vantaggi di Cisco Security Manager, nonché delle nuove funzionalità della versione 3.1, consultare il data sheet di Cisco Security Manager 3.1 all'indirizzo [http://www.cisco.com/en/US/prod/collateral/vpndevc/ps5739/ps6498/product\\_data\\_sheet0900aecd](//www.cisco.com/en/US/prod/collateral/vpndevc/ps5739/ps6498/product_data_sheet0900aecd8062bf6e.html) [8062bf6e.html](//www.cisco.com/en/US/prod/collateral/vpndevc/ps5739/ps6498/product_data_sheet0900aecd8062bf6e.html). È possibile scaricare Cisco Security Manager 3.1 da Cisco.com all'indirizzo [http://www.cisco.com/cgi-bin/tablebuild.pl/csm-app](//www.cisco.com/cgi-bin/tablebuild.pl/csm-app) (solo utenti [registrati](//tools.cisco.com/RPF/register/register.do)).

In questo documento viene descritto come usare Cisco Security Manager 3.1 per eseguire la configurazione iniziale di IOS IPS. Per i router già configurati con IOS IPS, i clienti possono utilizzare direttamente Cisco Security Manager 3.1 per le attività di provisioning.

Nota: Cisco Security Manager 3.1 supporta solo immagini IOS versione 12.4(11)T2 e successive per configurare IOS IPS.

# <span id="page-0-1"></span>**Prerequisiti**

### <span id="page-0-2"></span>**Requisiti**

Nessun requisito specifico previsto per questo documento.

#### <span id="page-0-3"></span>Componenti usati

Le informazioni fornite in questo documento si basano sulle seguenti versioni software e hardware:

- Cisco Security Manager 3.1
- Cisco IOS 12.4(11)T2

Le informazioni discusse in questo documento fanno riferimento a dispositivi usati in uno specifico ambiente di emulazione. Su tutti i dispositivi menzionati nel documento la configurazione è stata ripristinata ai valori predefiniti. Se la rete è operativa, valutare attentamente eventuali conseguenze derivanti dall'uso dei comandi.

#### <span id="page-1-0"></span>**Convenzioni**

Fare riferimento a [Cisco Technical Tips Conventions per ulteriori informazioni sulle convenzioni](//www.cisco.com/en/US/tech/tk801/tk36/technologies_tech_note09186a0080121ac5.shtml) [dei documenti.](//www.cisco.com/en/US/tech/tk801/tk36/technologies_tech_note09186a0080121ac5.shtml)

# <span id="page-1-1"></span>**Configurazione**

Completare questa procedura per configurare IOS IPS:

- 1. Eseguire il client Cisco Security Manager 3.1 dal PC locale.
- 2. Per aggiungere un dispositivo a Cisco Security Manager 3.1, scegliere **Nuovo dispositivo** dal menu

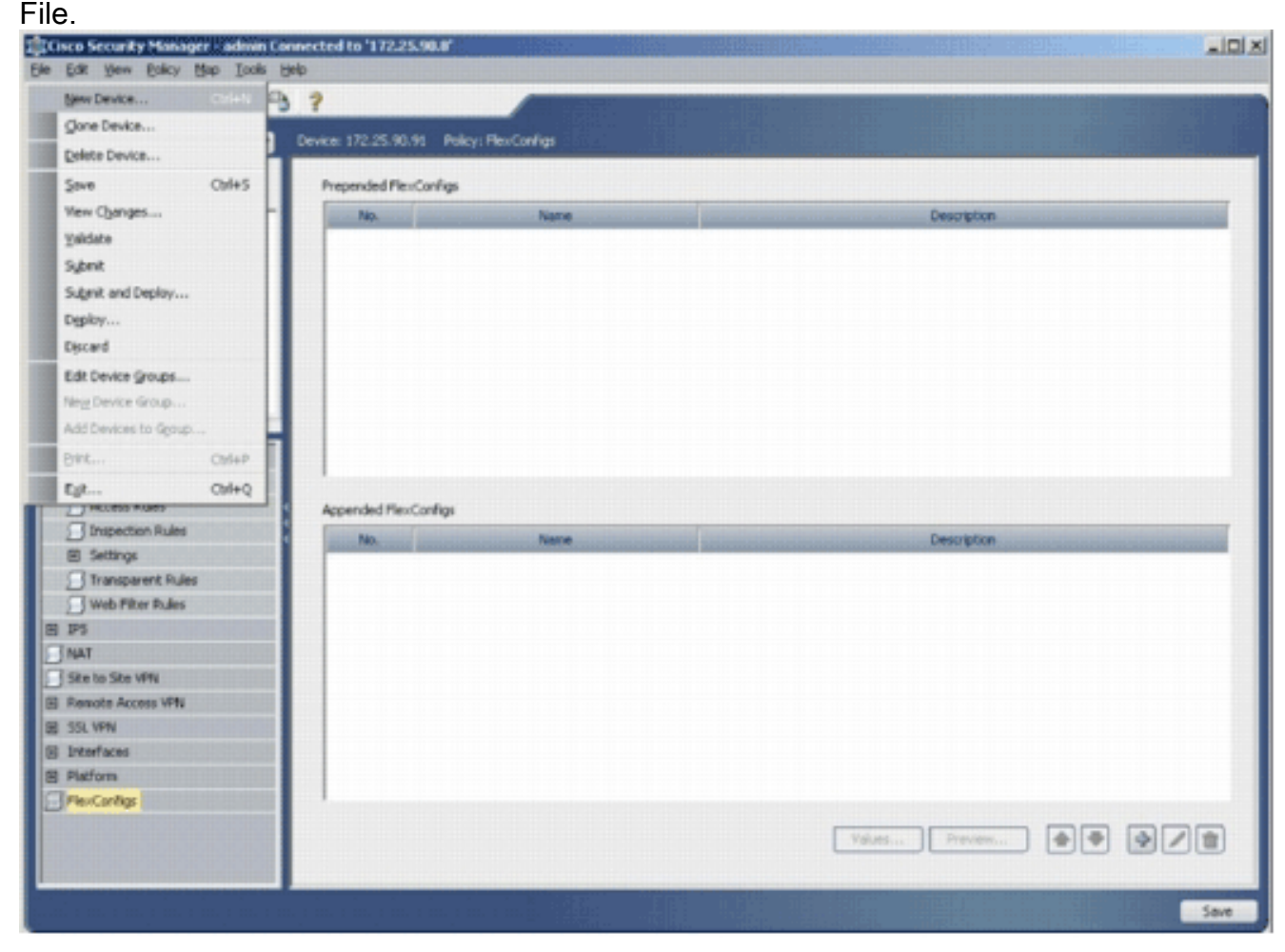

3. Nella finestra Nuovo dispositivo, scegliere come si desidera aggiungere il dispositivo. In questo esempio viene aggiunto il dispositivo dalla rete.

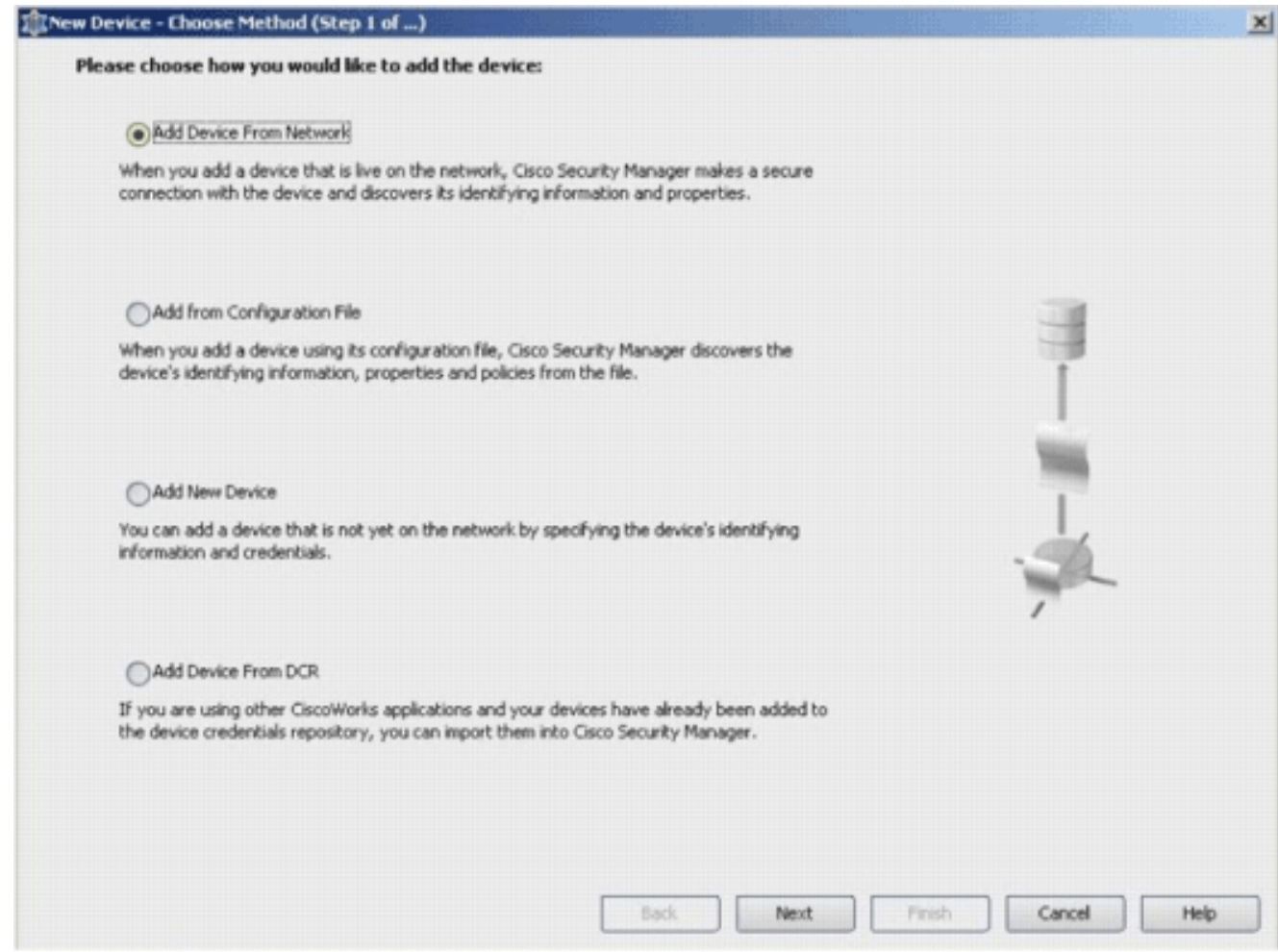

- 4. Fare clic su Next (Avanti).
- 5. Immettere i dettagli di identità per il dispositivo che si desidera aggiungere. Ad esempio, nome host e indirizzo IP.

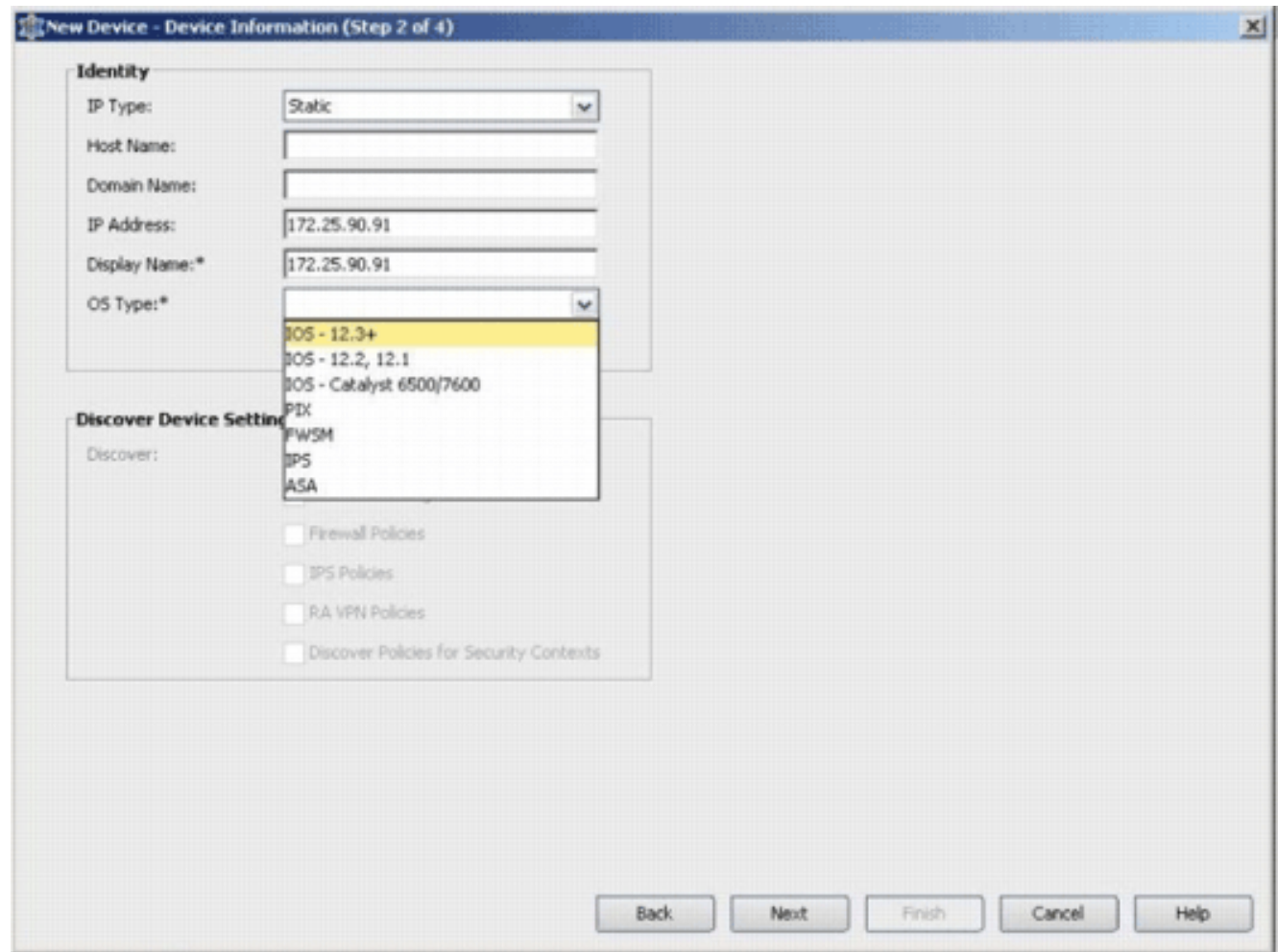

- 6. Fare clic su Next (Avanti).
- 7. Immettere le credenziali primarie, ad esempio il nome utente, la password e la password di abilitazione per il router IOS che si desidera aggiungere.
- 8. Per aggiungere il dispositivo a Cisco Security Manager, fare clic su **Finish** (Fine).**Nota:** nell'esempio si presume che l'utente abbia già un router preconfigurato e possa accedere al router con le credenziali corrette.

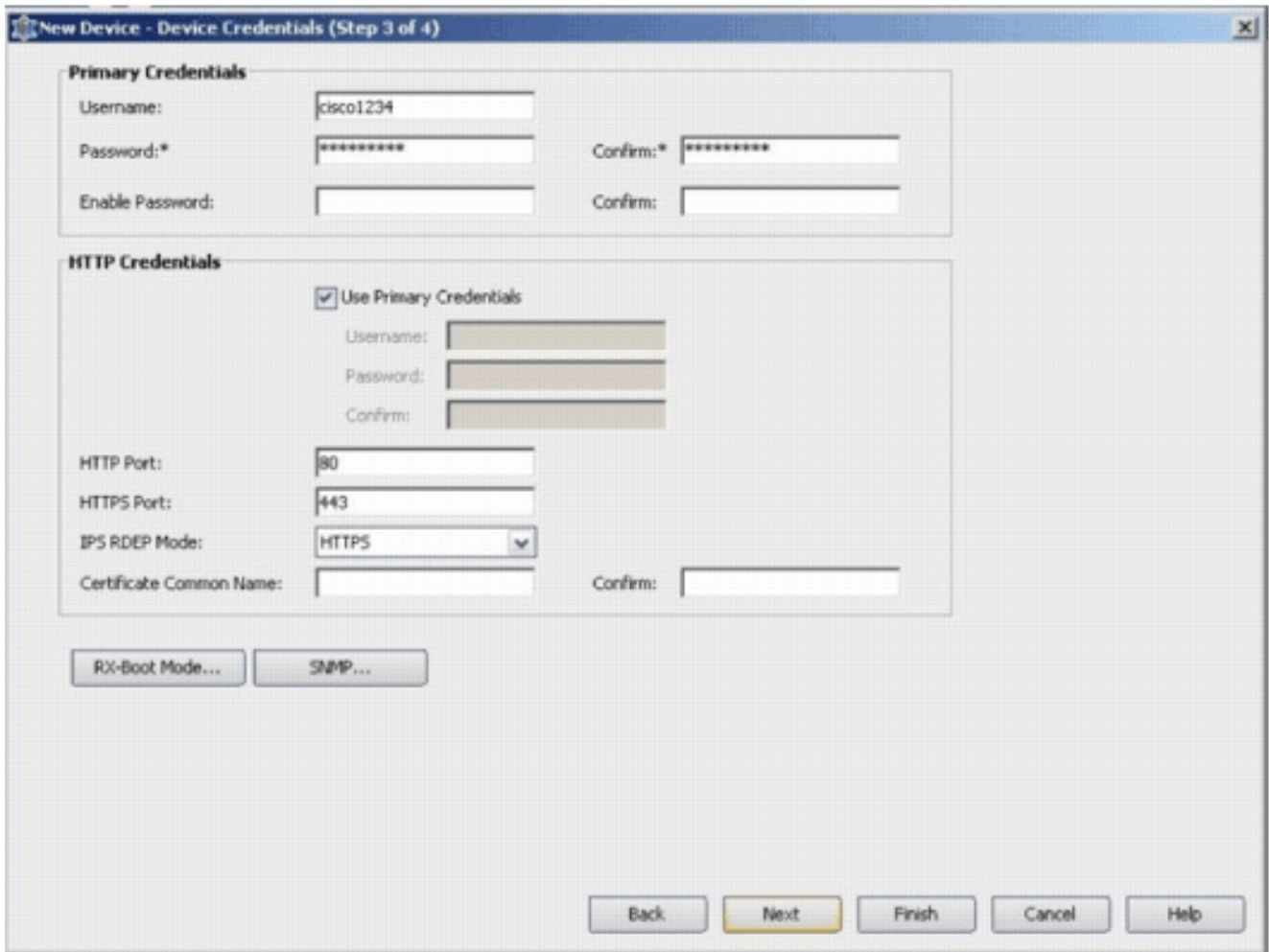

Quando nella finestra Discovery Status viene visualizzato "Discovery completed" (Rilevamento completato), è stata aggiunta una periferica a Cisco Security Manager. Dopo aver aggiunto correttamente un dispositivo a Cisco Security Manager, è necessario assegnare una chiave pubblica per abilitare IPS.

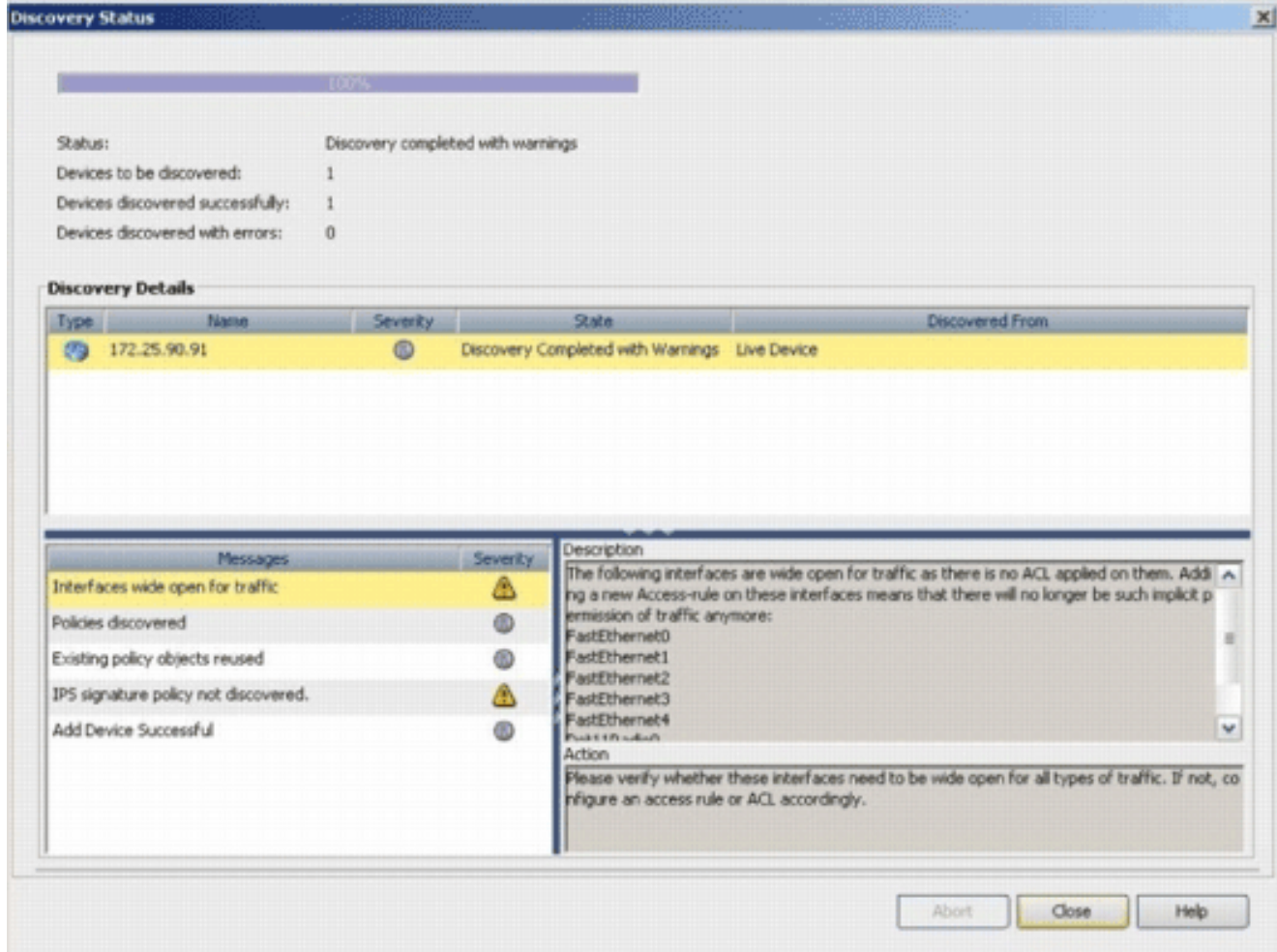

- 9. Dal menu a sinistra, passare alla schermata di configurazione di FlexConfigs.
- 10. Fare clic sull'interfaccia utente di FlexConfigs sul lato destro dello schermo, quindi fare clic sull'icona

Aggiungi.

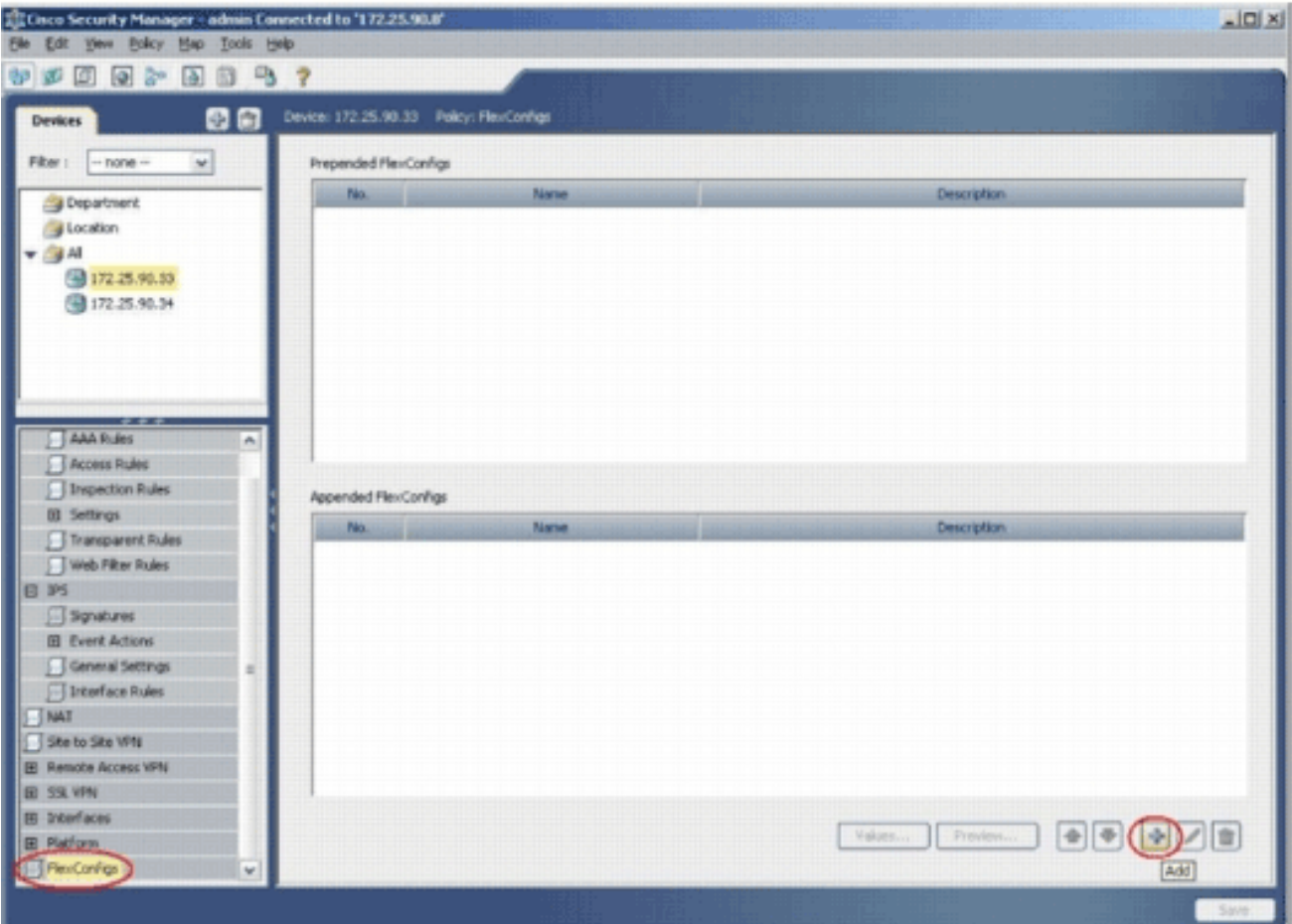

11. Nell'elenco FlexConfigs selezionati, scegliere IOS\_IPS\_PUBLIC\_KEY, quindi fare clic su OK.

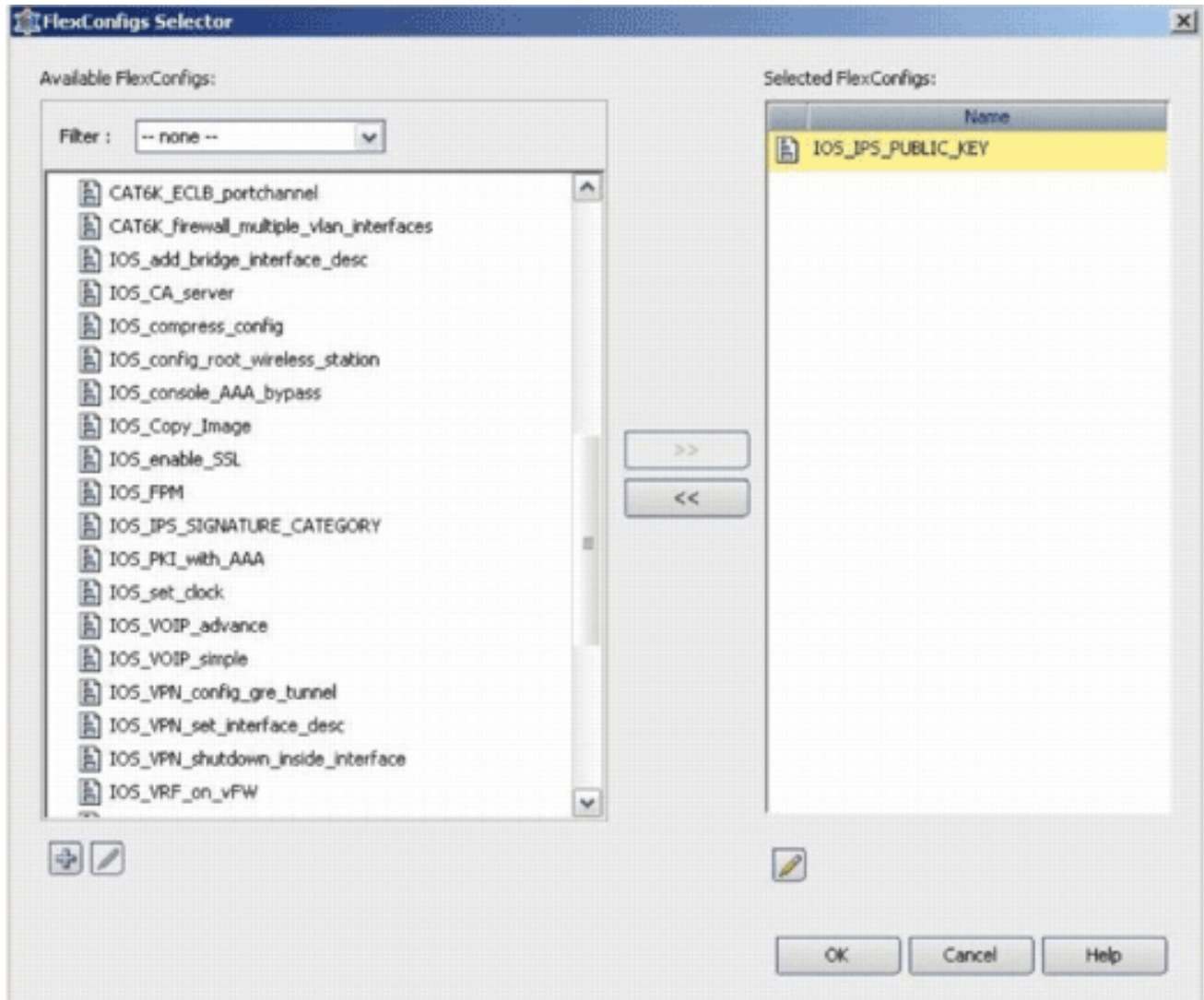

- 12. Per salvare le modifiche, fare clic su Save (Salva).Nota: IOS\_IPS\_PUBLIC\_KEY FlexConfig contiene la configurazione per la chiave pubblica.
- 13. Dal menu a sinistra, scegliere General Settings (Impostazioni generali) situato sotto l'intestazione IPS.
- 14. Immettere il percorso di configurazione IPS sul flash. In questa posizione vengono inserite le configurazioni IPS.
- 15. Per salvare le modifiche, fare clic su Save (Salva).

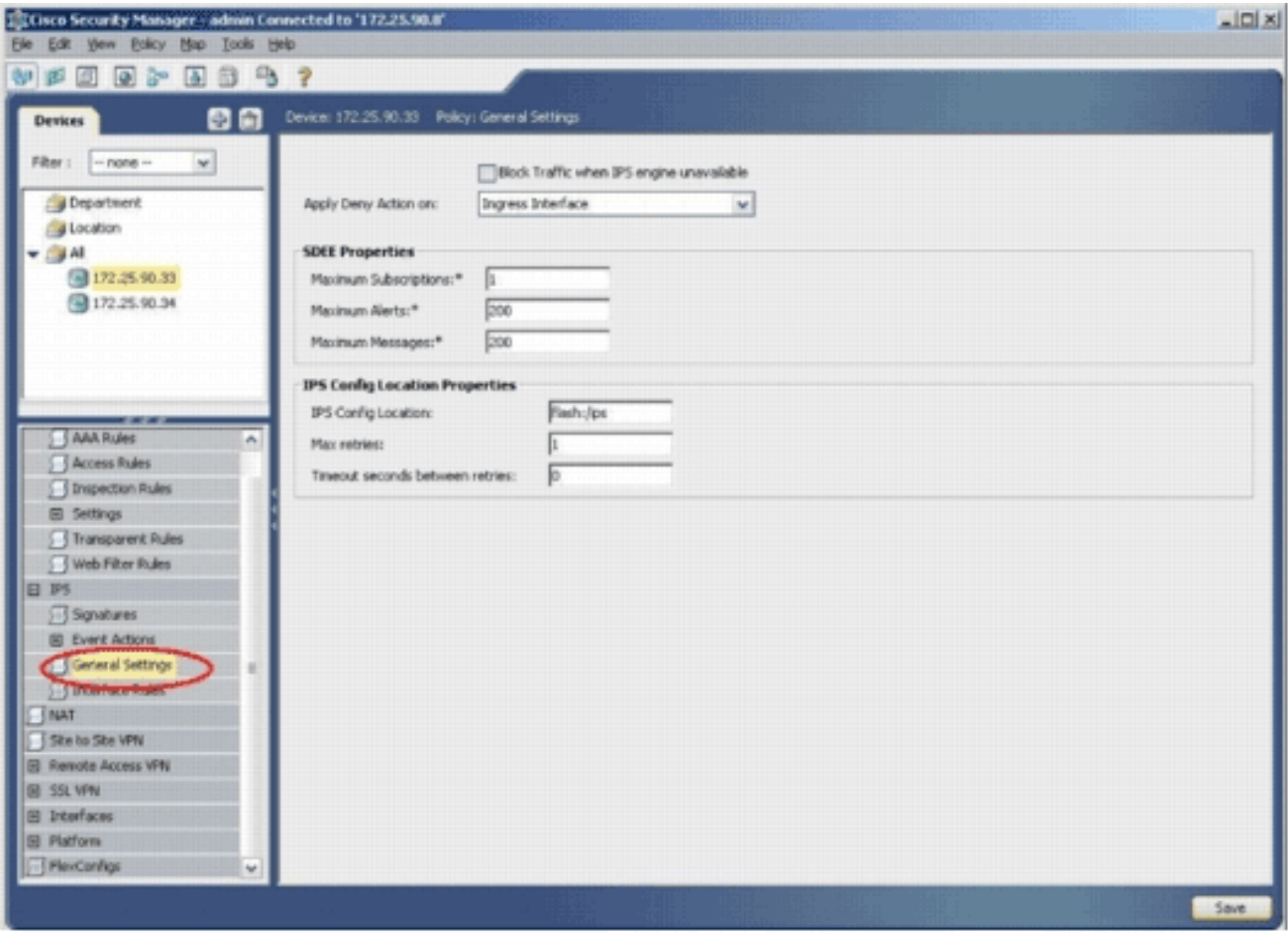

Nota: verificare che la directory di posizione sia già stata creata sul flash del router. In caso contrario, utilizzare il comando mkdir <nome\_directory>per creare la directory di posizione.

- 16. Per abilitare IPS, passare a Regole interfaccia, selezionare la casella di controllo Abilita IPS e quindi fare clic su Aggiungi riga.
- 17. Nella finestra di dialogo Aggiungi regola IPS immettere un nome per la regola IPS nel campo Nome regola e quindi fare clic su Aggiungi riga per includere le interfacce a cui applicare l'IPS.

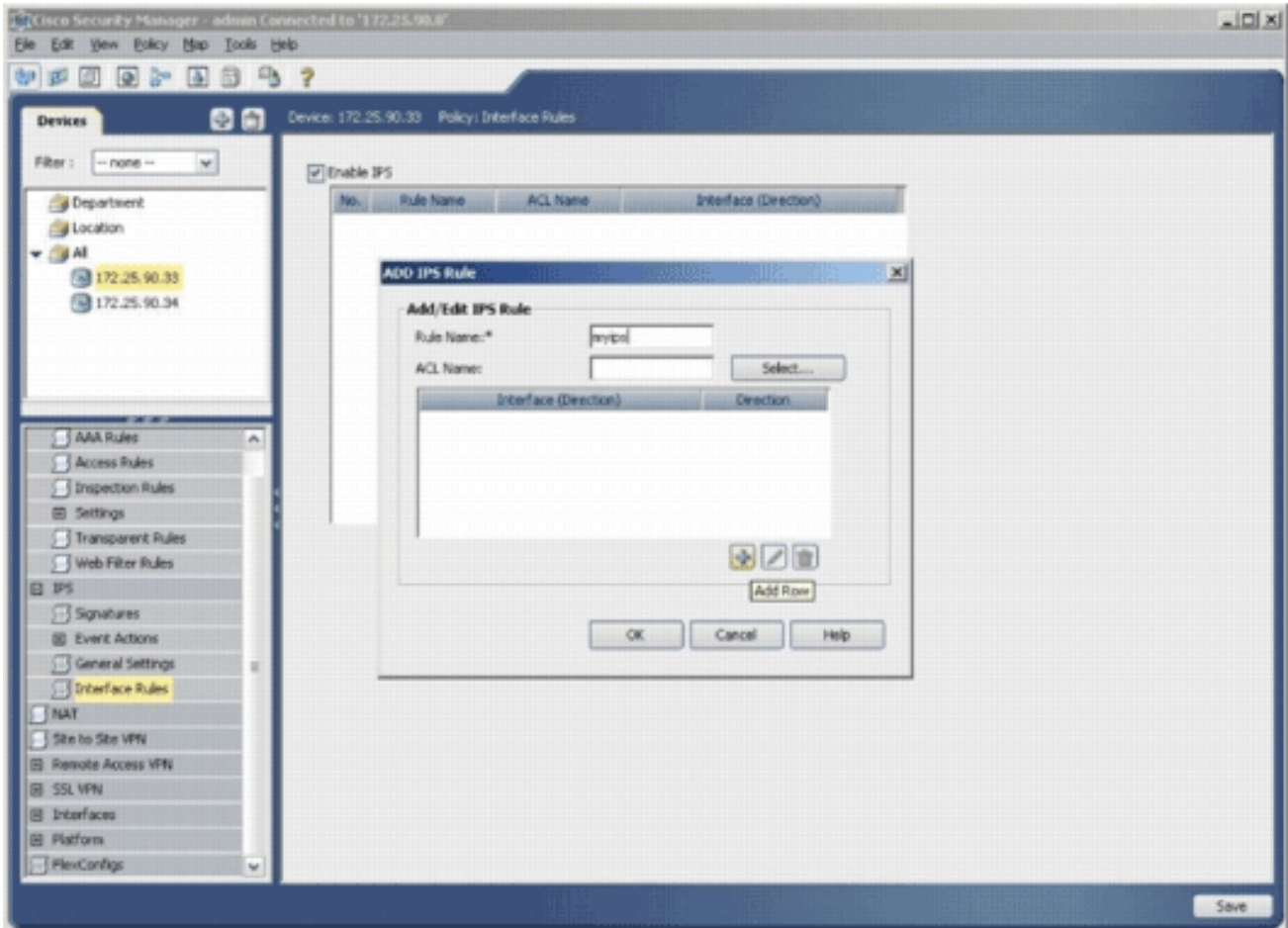

18. Fare clic sul pulsante di opzione che indica in quale direzione deve essere applicata la regola IPS e quindi fare clic su Seleziona per scegliere le interfacce

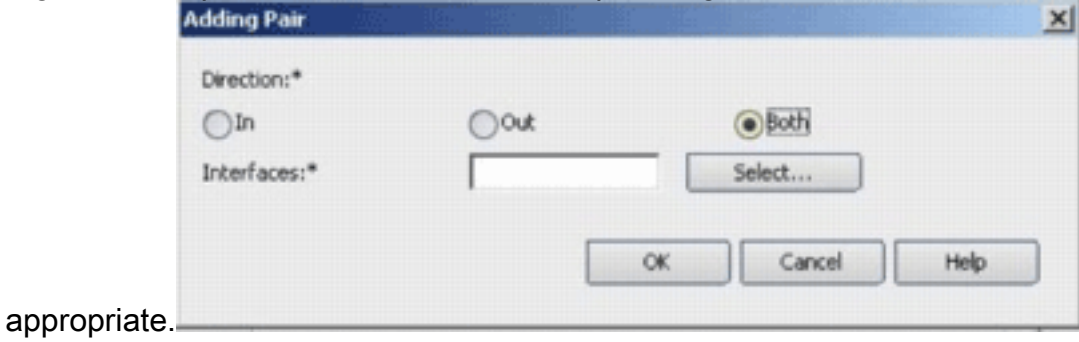

19. Selezionare un'interfaccia dall'elenco Selettore di interfaccia e fare clic su

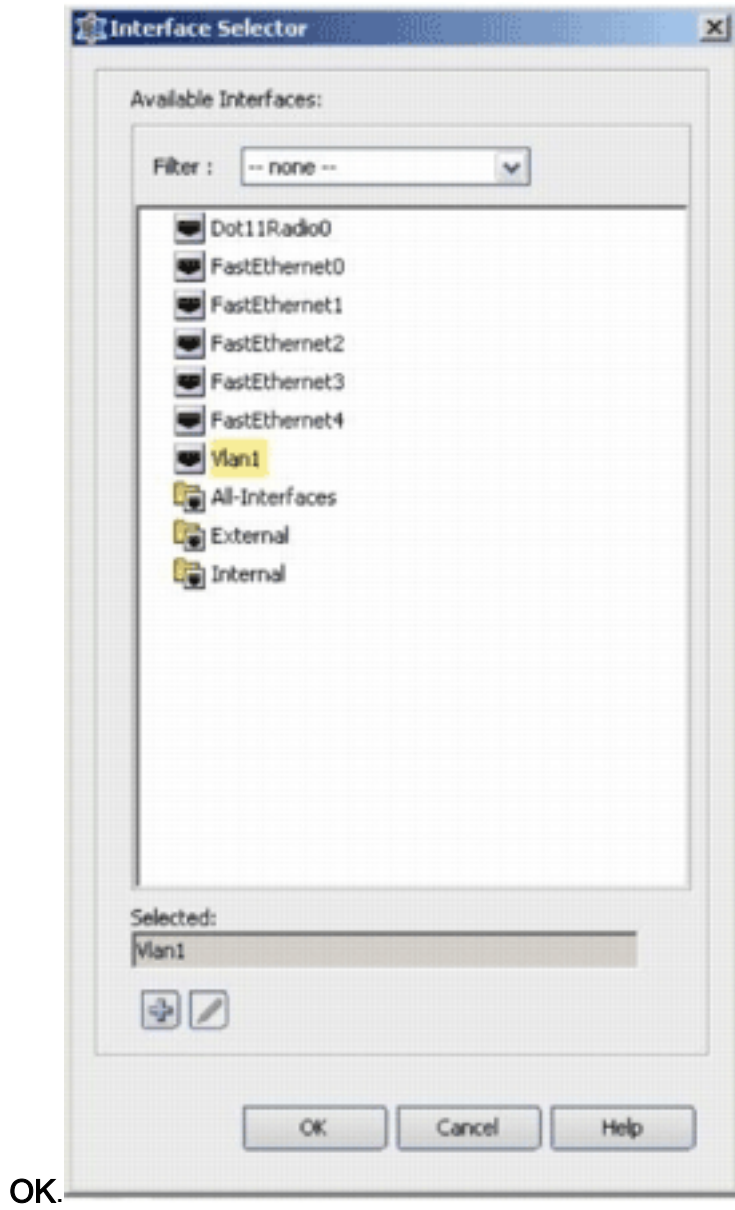

20. Per salvare le modifiche, fare clic su **Save** (Salva).

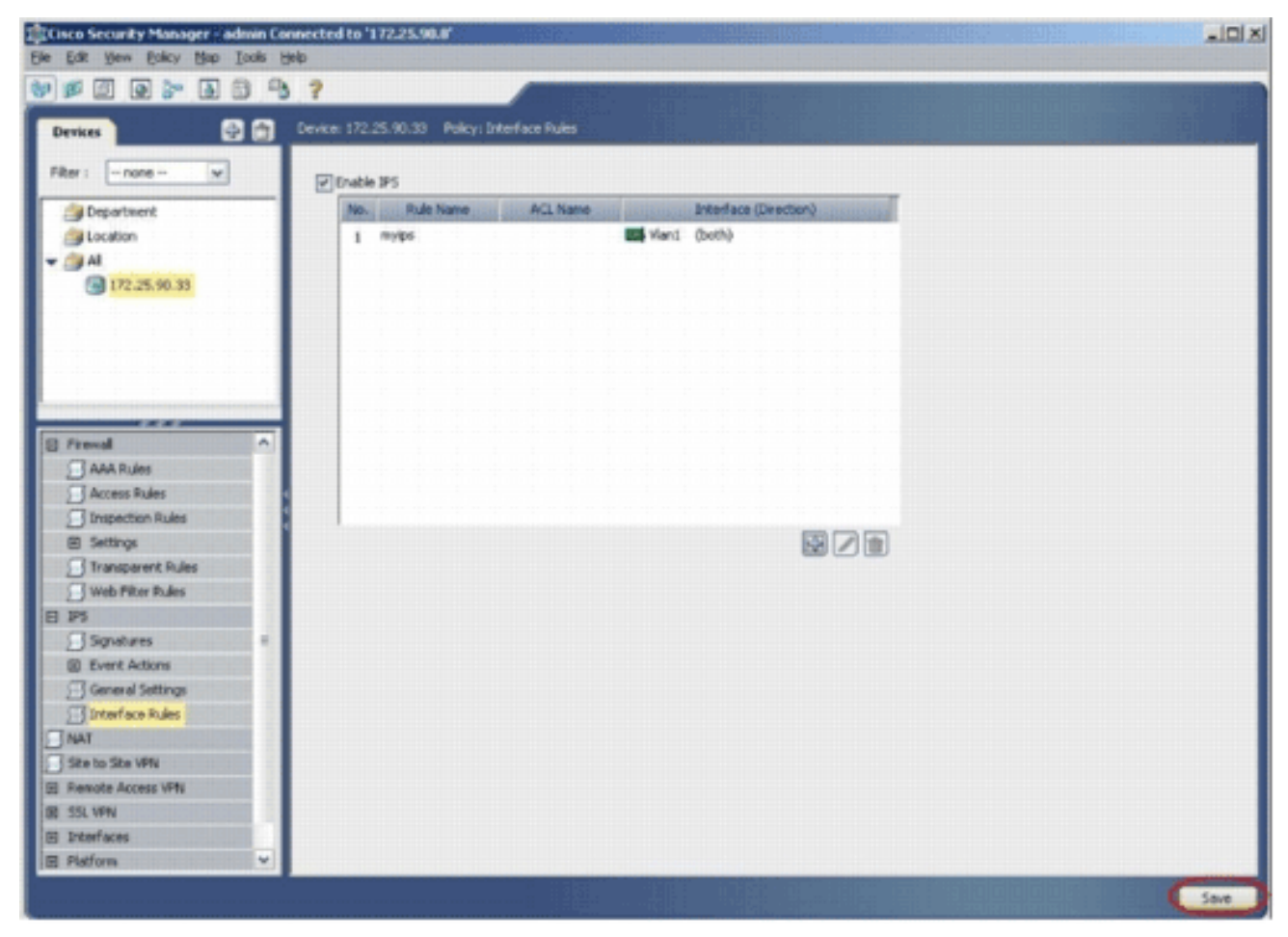

21. Per installare le firme IPS più recenti, scegliere Strumenti > Applica aggiornamento IPS.

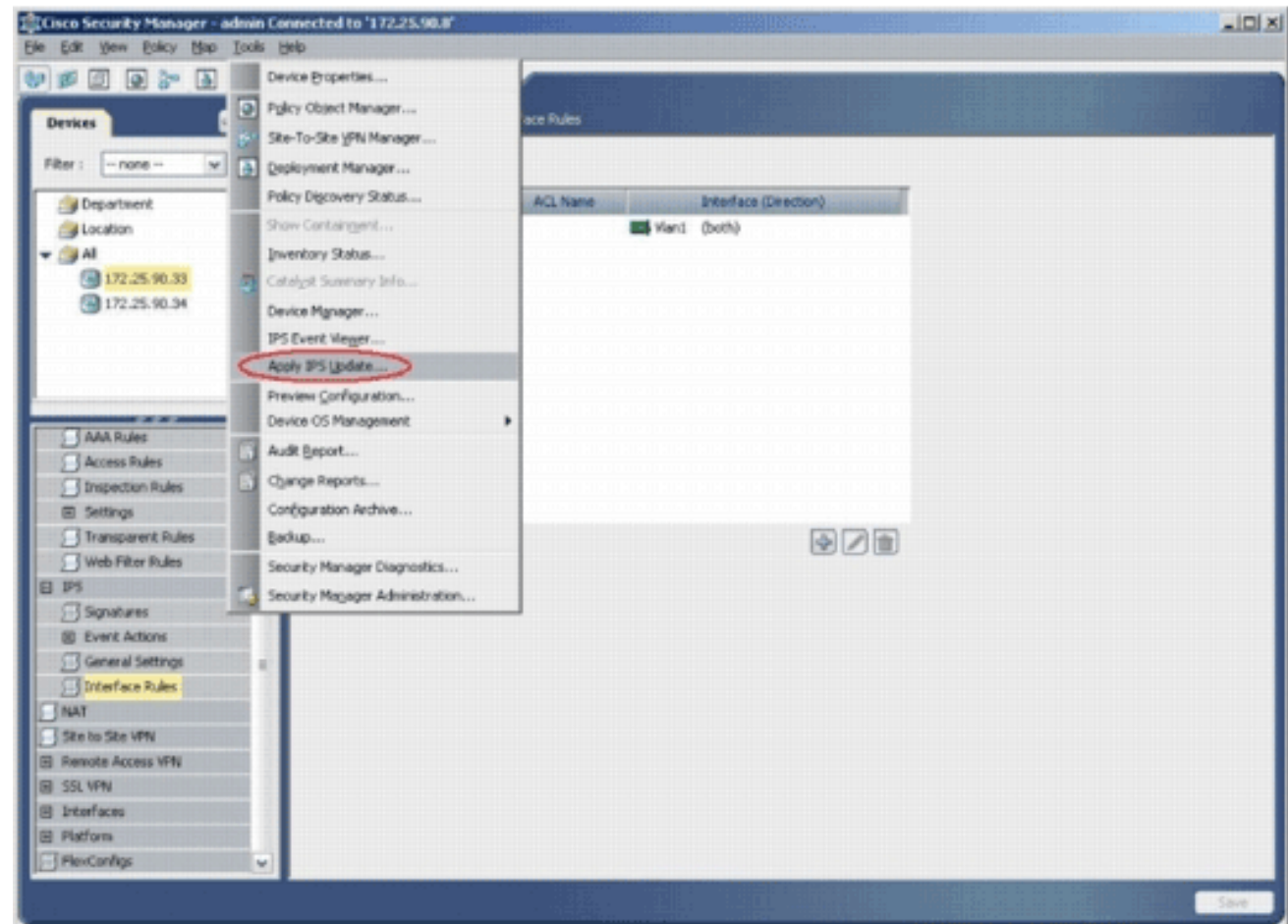

22. Scegliere il file della firma più recente e fare clic su

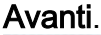

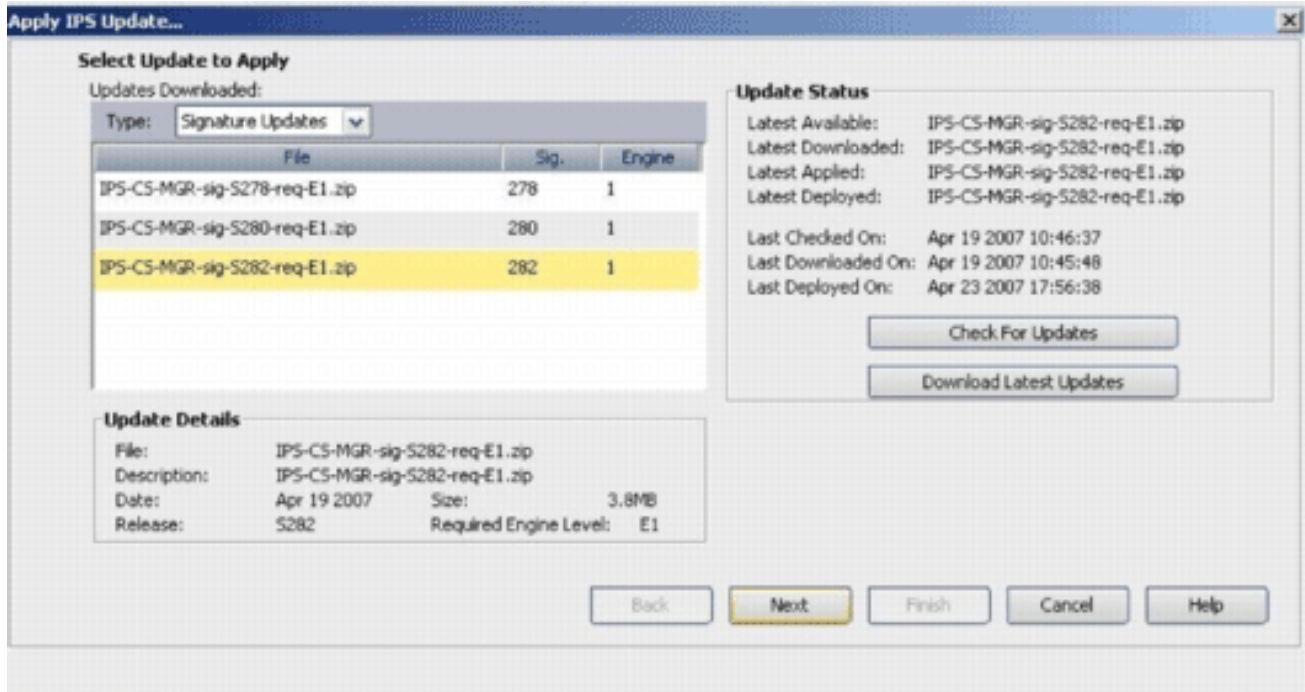

23. Selezionare i dispositivi a cui applicare l'aggiornamento IPS e fare clic su Avanti.

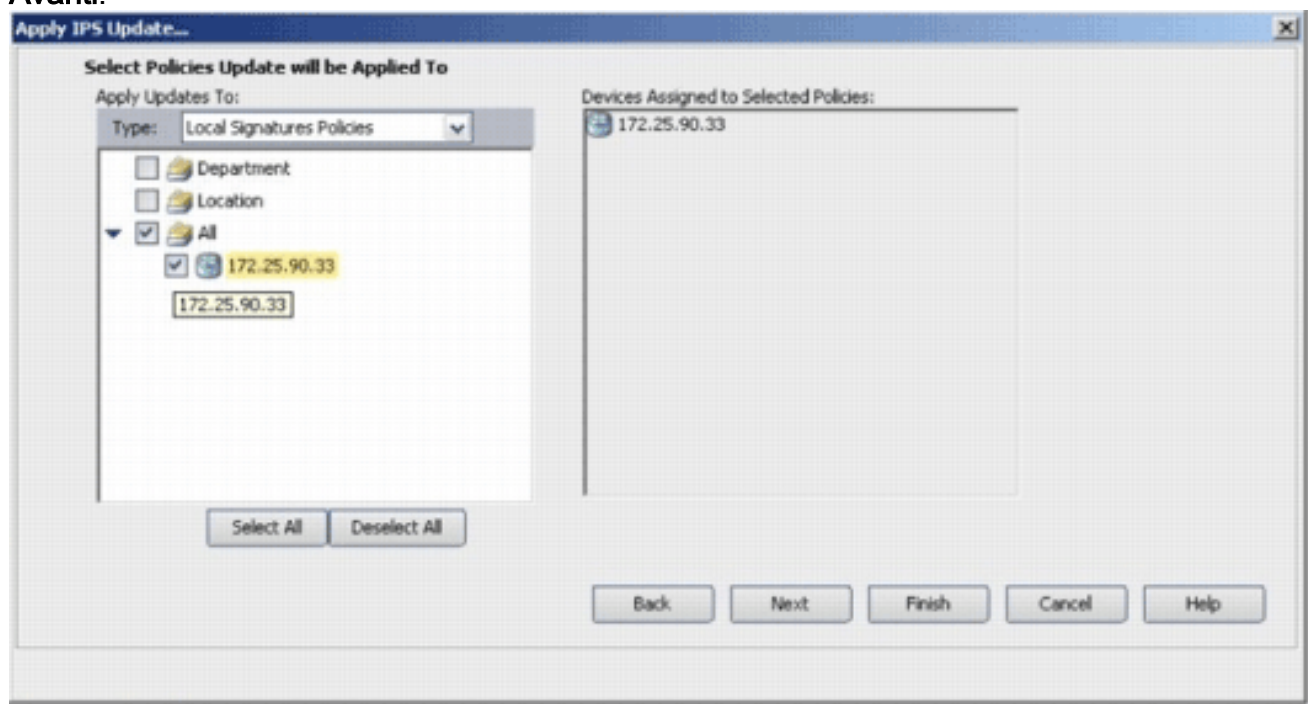

24. Per applicare le firme, fare clic su Fine.

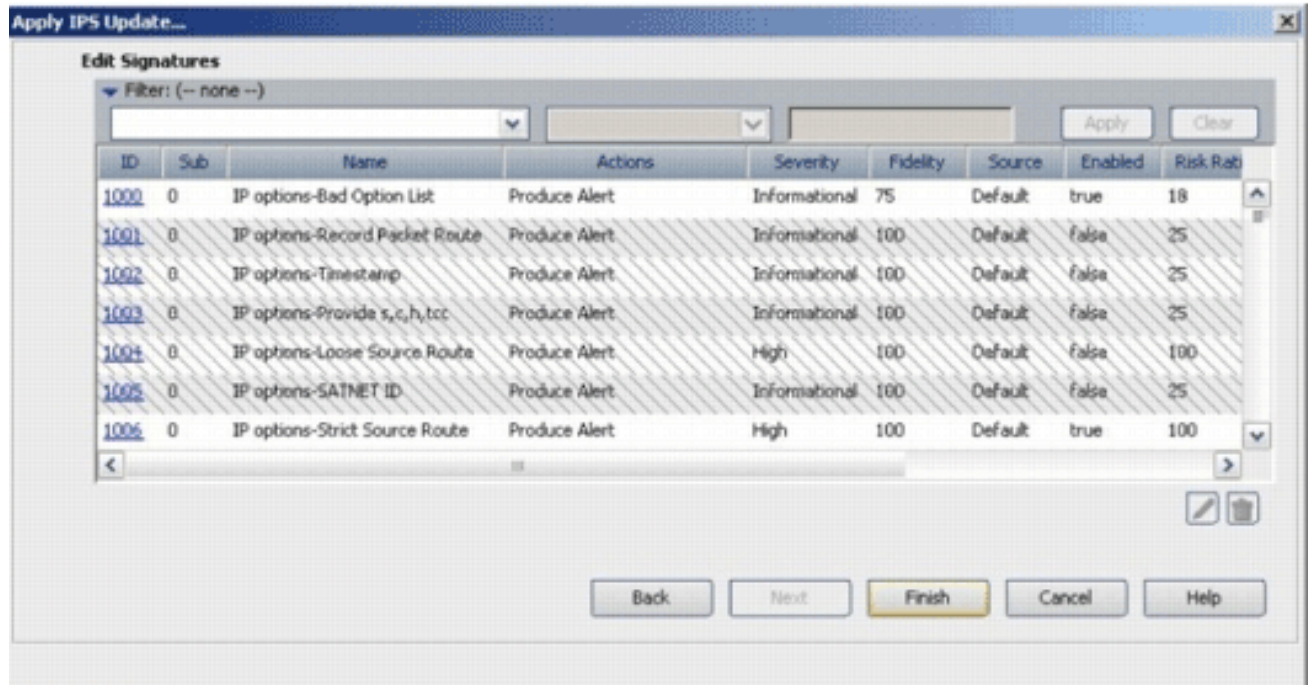

25. Passare a IPS e scegliere **Firme** per visualizzare un elenco di tutte le firme.

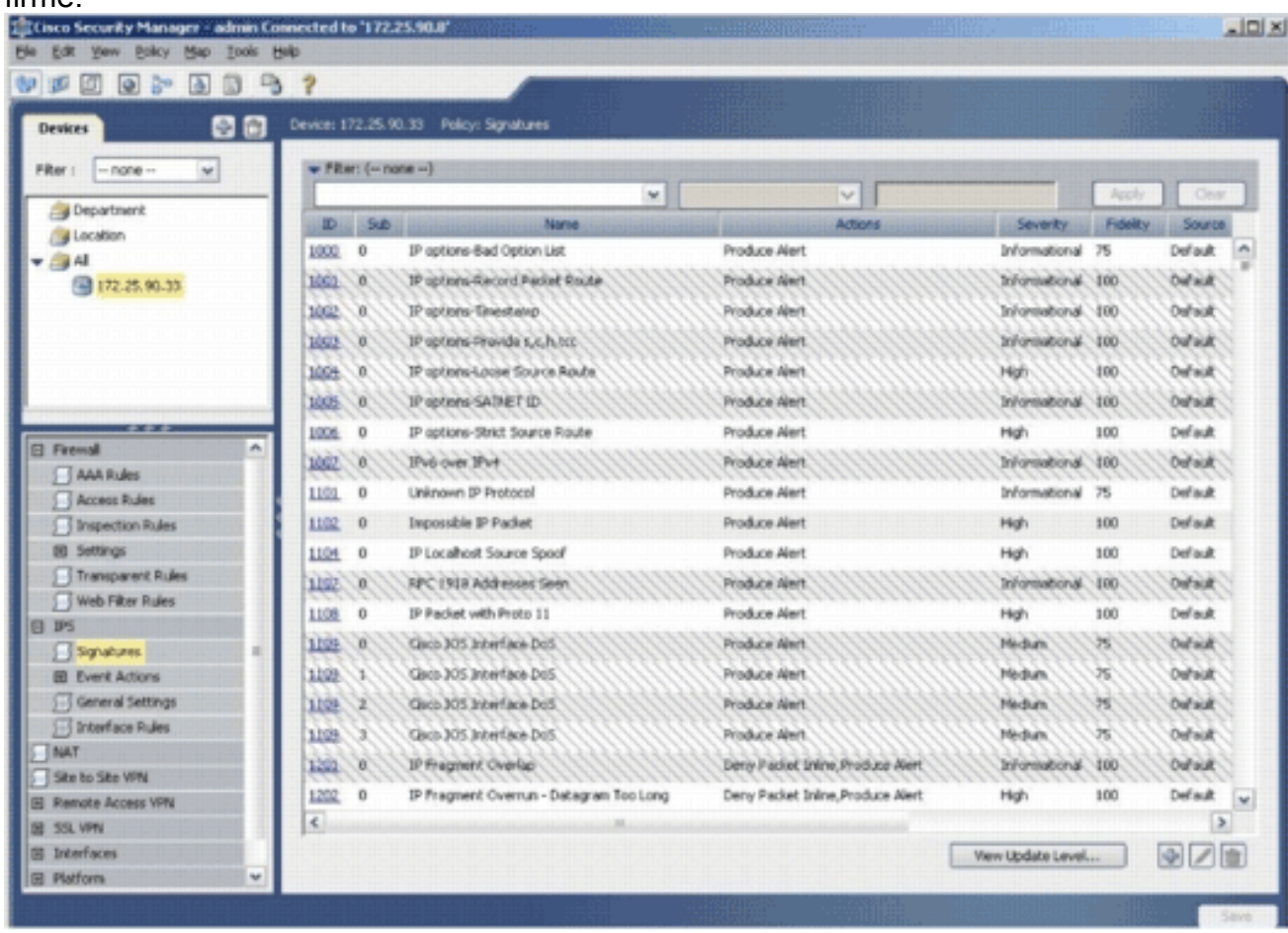

26. Per distribuire l'IPS sul router IOS, scegliere File > Invia e distribuisci.

| Ctrl+N<br>New Device<br>Clone Device                | Fb<br>$\rightarrow$              |                                         |                                   |                    |                 |                |
|-----------------------------------------------------|----------------------------------|-----------------------------------------|-----------------------------------|--------------------|-----------------|----------------|
| Delete Device                                       |                                  | Device: 172.25.90.33 Policy: Signatures |                                   |                    |                 |                |
| Cul45<br>Save                                       | $=$ Filter: $(- \text{none} - )$ |                                         |                                   |                    |                 |                |
| Were Changes                                        |                                  | $\vee$                                  | $\vee$                            |                    | Aboth           | Onto           |
| VakSate                                             | Sub-<br>m                        | Name                                    | Actions                           | Seventy.           | <b>Fidelity</b> | Source         |
| Submit                                              | ٥<br>1000                        | IP options-flad Option List             | Produce Alert                     | Informational 75   |                 | Default<br>×.  |
| Submit and Deploy                                   | 1001<br>O.                       | IP options Record Packet Route          | Produce Alert                     | Informational 100  |                 | <b>Outside</b> |
| Deploy                                              | ш<br>1002                        | IP options Tinestano.                   | Produce Next.                     | Informational 100  |                 | <b>Outsuit</b> |
| Discard                                             | 1003<br>W.                       | IP options-Provide s, c, h, hzc.        | Produce Alert.                    | Informational 100  |                 | Default        |
| Edit Device Groups                                  | 1009<br>ж                        | IP riptons Louse Source Route           | Produce Alert.                    | High               | 100             | Outsuit        |
| New Device Group                                    | 1005<br>O.                       | IP options-SATMET ID.                   | Produce Alert.                    | Informational 100  |                 | Outsidt        |
| Add Devices to Group                                | o<br>1006                        | IP options-Strict Source Route          | Produce Alert                     | High               | 100             | Default        |
| <b>Print</b><br>Ctrl+P                              | O.<br>1007.                      | IPv6 over IPv4                          | Produce Alert.                    | Informational 100  |                 | Oufsidt        |
| $Curl+Q$<br>Egt                                     | $\circ$<br>1101                  | Unknown IP Protocol                     | Produce Alert                     | Informational 75   |                 | Default        |
| <b>I I MOUSSI MUNS</b><br><b>S</b> Inspection Rules | o<br>1102                        | Impossible IP Packet                    | Produce Alert                     | High               | 100             | Default        |
| El Settings                                         | o<br>1104                        | IP Localhost Source Spoof               | Produce Alert                     | High               | 100             | Default        |
| Transparent Rules                                   | 1107<br>O.                       | RFC 1918 Addresses Seen                 | Produce Alert                     | Informational 100  |                 | <b>Outsuit</b> |
| Web Filter Rules                                    | $\circ$<br>1108                  | IP Packet with Proto 11                 | Produce Alert                     | High               | 100             | Default        |
| 175                                                 | 1109.<br>œ.                      | Glaco 305 Interface DoS.                | Produce Alert.                    | Medium             | 西               | <b>Cursuit</b> |
| Signatures<br><b>GD</b> Event Actions               | 1109<br>х                        | Gaco 305 Interface DoS                  | Produce Alert.                    | Medium.            | 泻               | Dafaidt        |
| General Settings                                    | 1199<br>x                        | Clock 305 Interface Do5                 | Produce filect.                   | Mikdium.           | 西               | <b>Curacit</b> |
| Si S Interface Rules                                | 1109<br>з                        | Glob 305 Interface DoS.                 | Produce Alert.                    | Nedum.             | 万               | Dehiult        |
| $-1$ NAT                                            | O.<br>1291.                      | IP Fregment Overlap                     | Deny Packet Inline, Produce Alert | Informational.     | 100             | Oursuit        |
| Site to She VPN                                     | o                                |                                         | Deny Packet Inline, Produce Alert |                    | 100             | Default        |
| El Renote Access VPN                                | 1202<br>¢.                       | IP Fragment Overnun - Datagram Too Long |                                   | High               |                 | <b>IN</b><br>٠ |
| <b>BE 15L VPN</b><br>El Interfaces                  |                                  |                                         |                                   |                    |                 |                |
| <b>B</b> Platform<br>w                              |                                  |                                         |                                   | Were Lipdate Level |                 | ※ノき            |

27. Scegliere il dispositivo su cui si desidera distribuire le modifiche e fare clic su

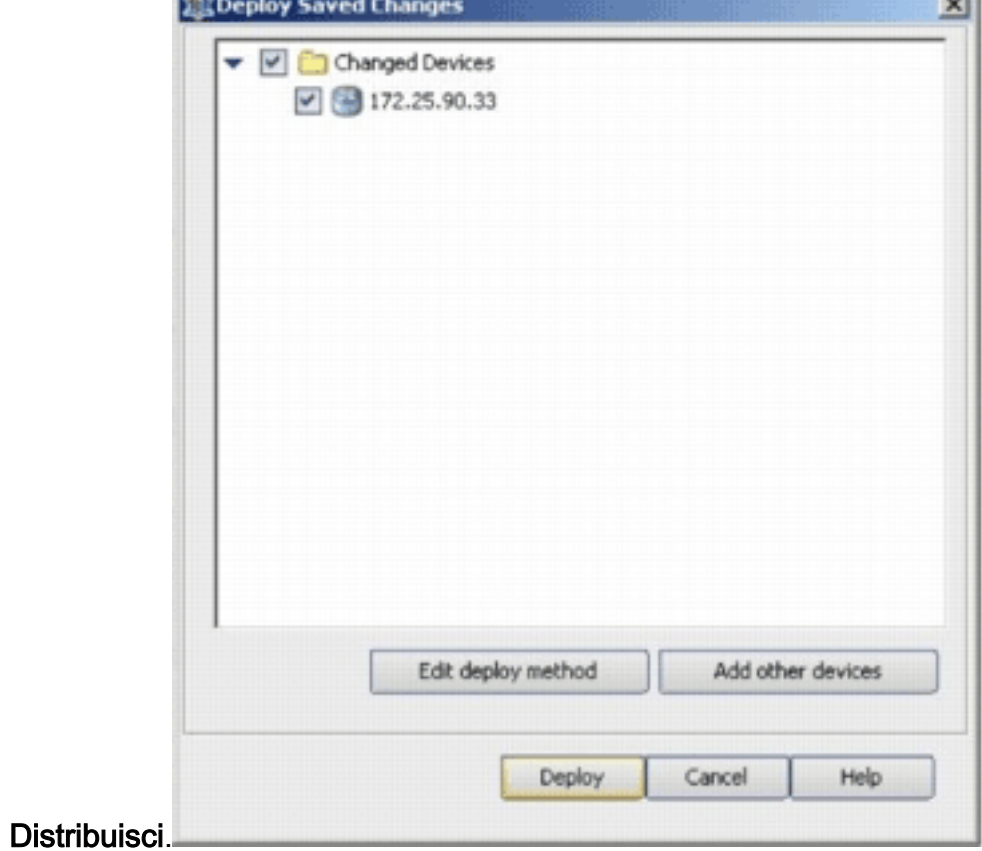

28. Visualizzare lo stato della distribuzione per verificare la presenza di errori.

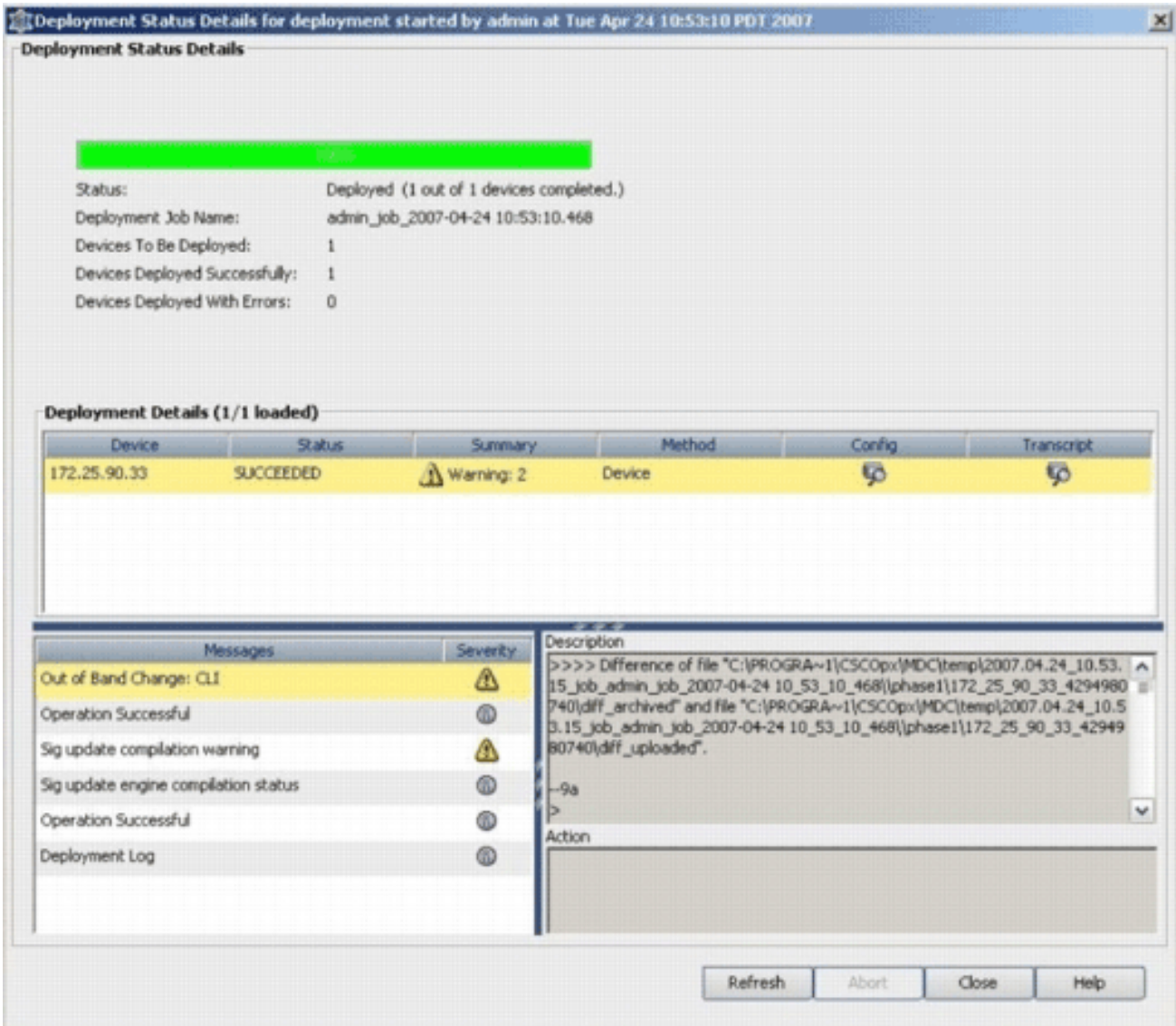

# <span id="page-15-0"></span>Informazioni correlate

- [Pagina Prodotti e servizi Cisco IOS Intrusion Prevention System \(IPS\)](//www.cisco.com/en/US/products/ps6634/index.html?referring_site=bodynav)
- [Guida introduttiva a Cisco IOS IPS con formato della firma 5.x](//www.cisco.com/en/US/prod/collateral/iosswrel/ps6537/ps6586/ps6634/prod_white_paper0900aecd805c4ea8.html?referring_site=bodynav)
- [Miglioramenti utilizzabilità e supporto del formato della firma IPS 5.x](//www.cisco.com/en/US/docs/ios/12_4t/12_4t11/ips_v5.html?referring_site=bodynav)
- [Cisco Intrusion Prevention System](//www.cisco.com/en/US/products/sw/secursw/ps2113/tsd_products_support_series_home.html?referring_site=bodynav)
- [Avvisi sui prodotti per la sicurezza \(incluso Cisco Secure Intrusion Detection\)](//www.cisco.com/public/support/tac/fn_index.html?referring_site=bodynav)
- [Supporto tecnico Cisco Systems](//www.cisco.com/cisco/web/support/index.html?referring_site=bodynav)